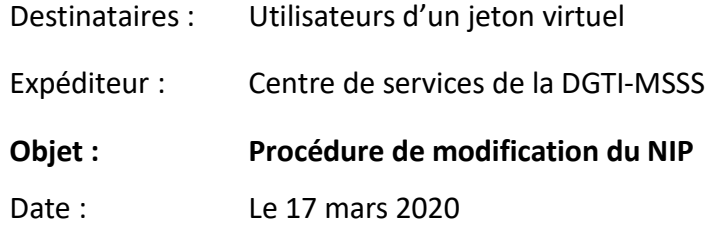

## **PRÉREQUIS :**

- Compte actif sur le téléaccès
- 1. Ouvrir **Internet Explorer** ;

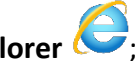

- **2.** Dans la barre d'adresses, entrer l'adresse URL : **www.teleacces.rtss.qc.ca/virtuel**
- 3. Entrer votre nom d'utilisateur et cliquer sur **Continuer;**

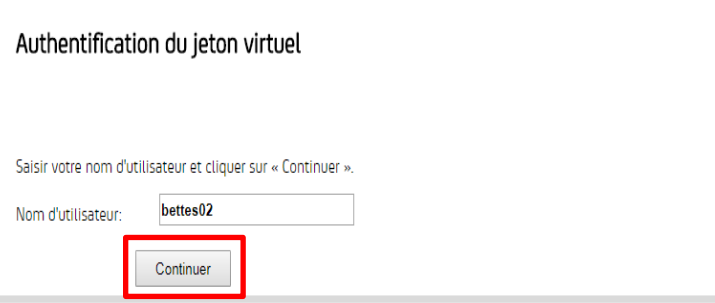

4. Cliquer sur **NIP oublié;**

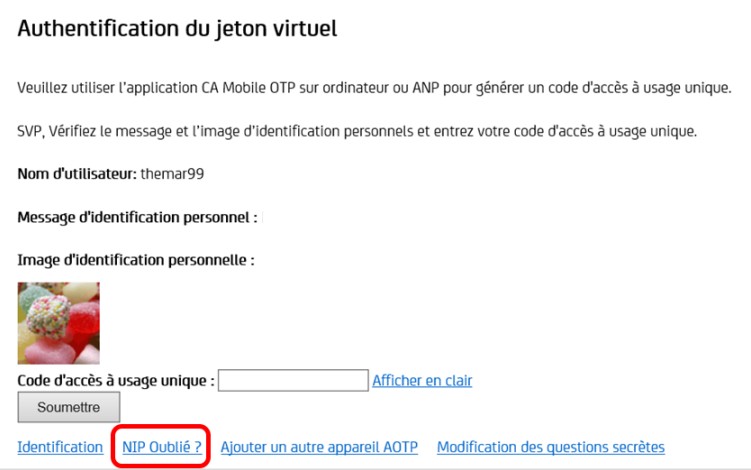

5. Répondre à la question secrète et appuyer sur **Soumettre.** Une page avec des informations va s'afficher;

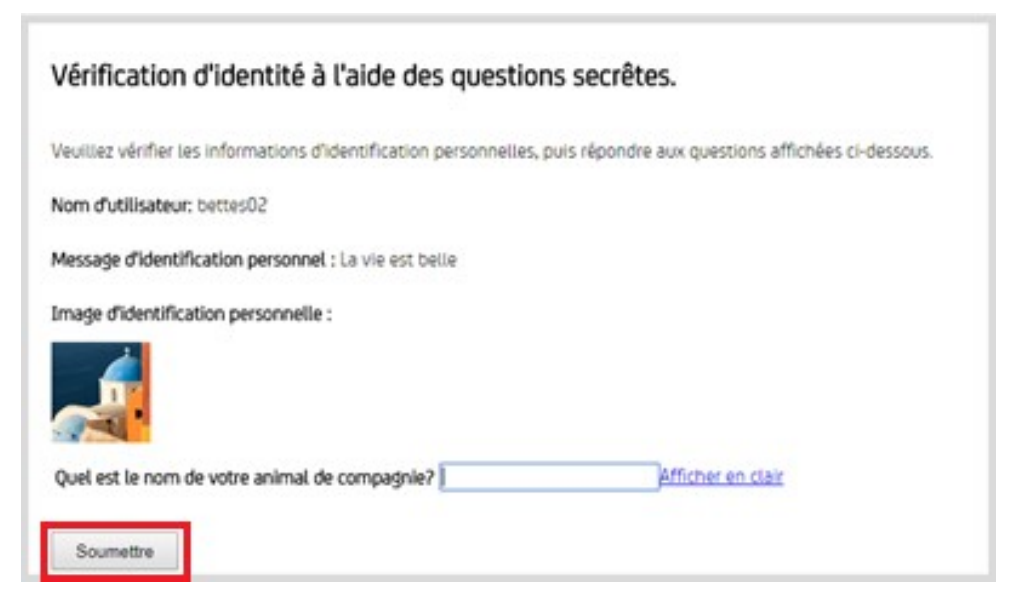

6. Vous allez maintenant recréer votre compte dans l'application OTP avec les informations qui vous seront données;

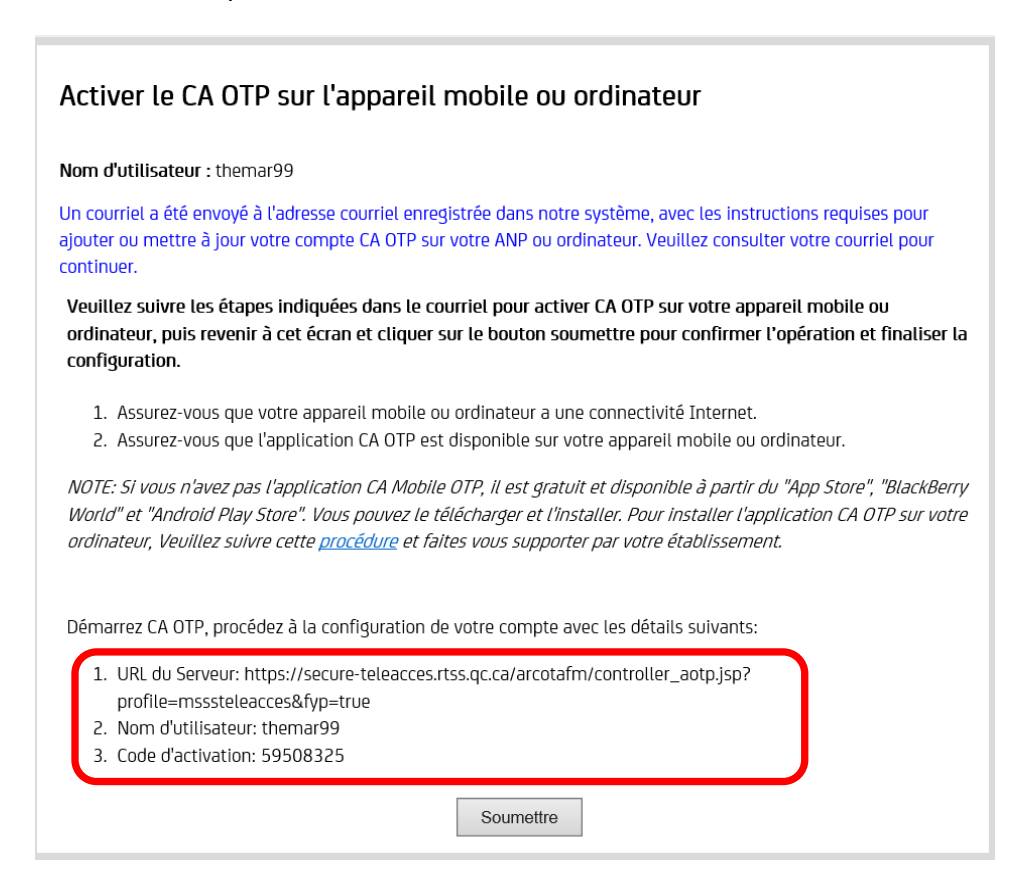

7. Ouvrir CA Desktop OTP;

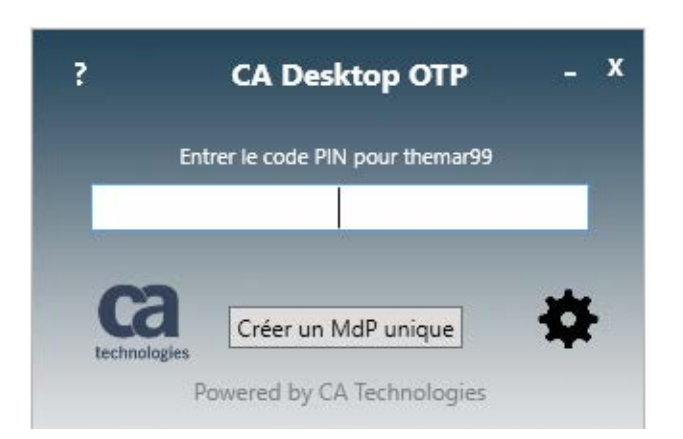

**8.** Cliquer sur la **roue** et sélectionnez **Gérer les comptes;**

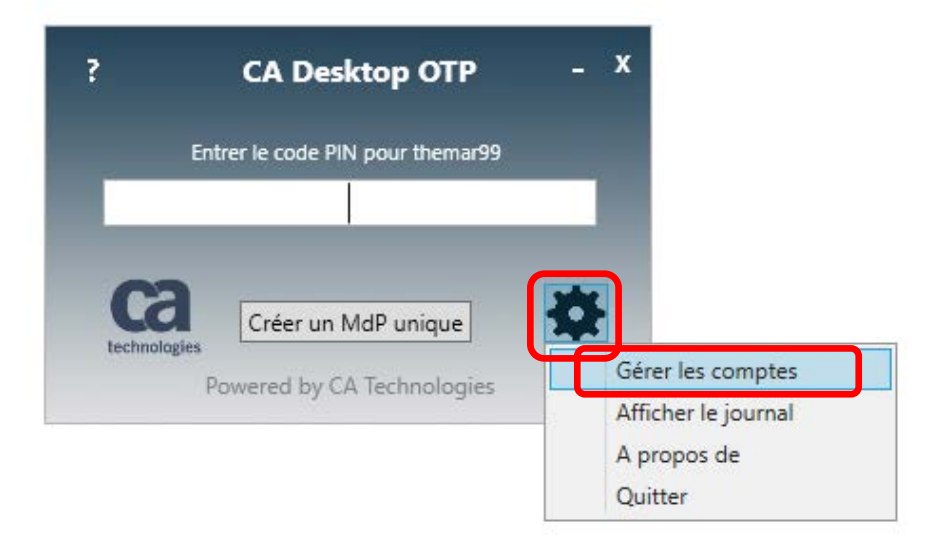

9. Cliquer sur l'icône de **silhouette avec le signe « + »;**

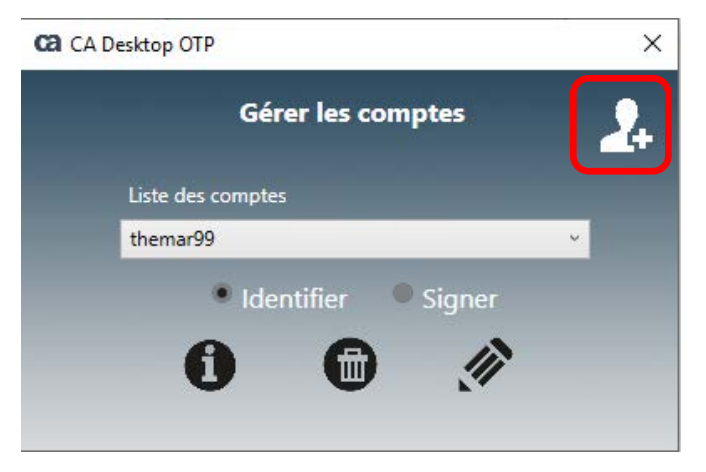

- 10. Entrer les informations dans les bons champs :
	- 1. URL du Serveur: https://secureteleacces.rtss.qc.ca/arcotafm/controller\_aotp.jsp?profile=msssteleacces&fyp=true
	- 2. Nom d'utilisateur: themar99
	- 3. Code d'activation: 59508325

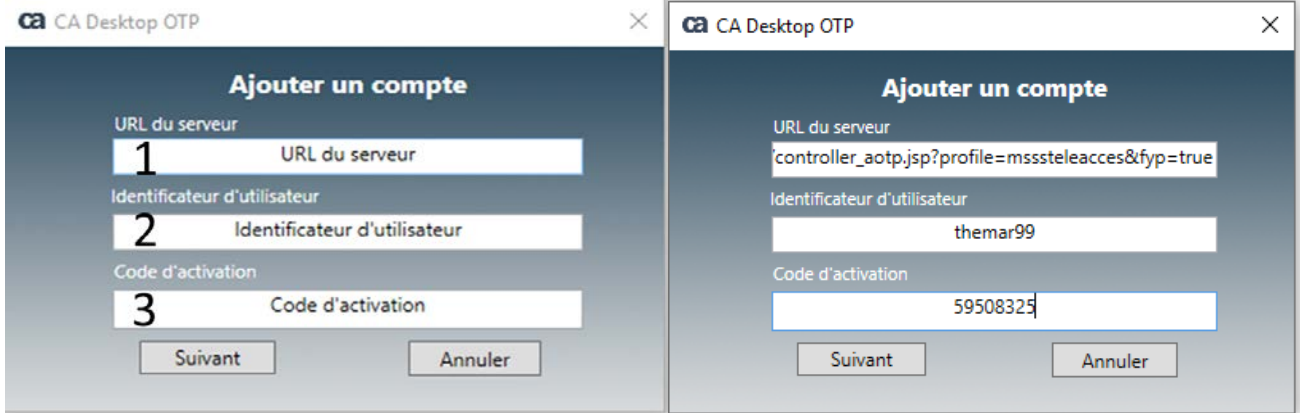

- 11. Cliquez sur suivant;
- 12. Création du NIP de 4 chiffres, puis le confirmer à la boîte suivante;

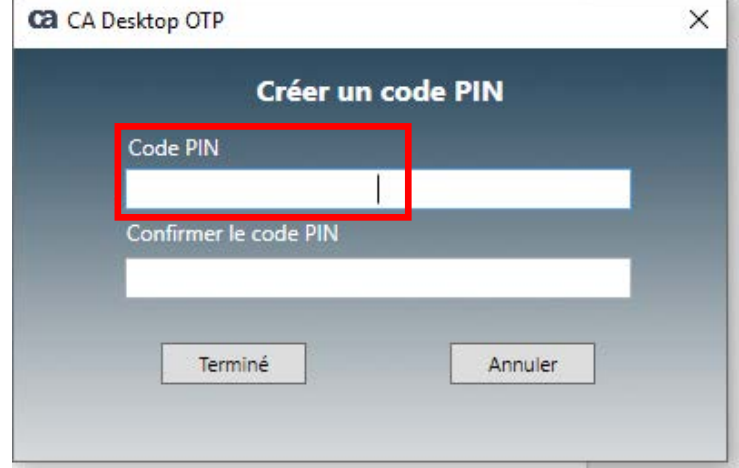

13. Cliquez sur **Terminé** vous aurez une confirmation que le compte a été ajouté**;**

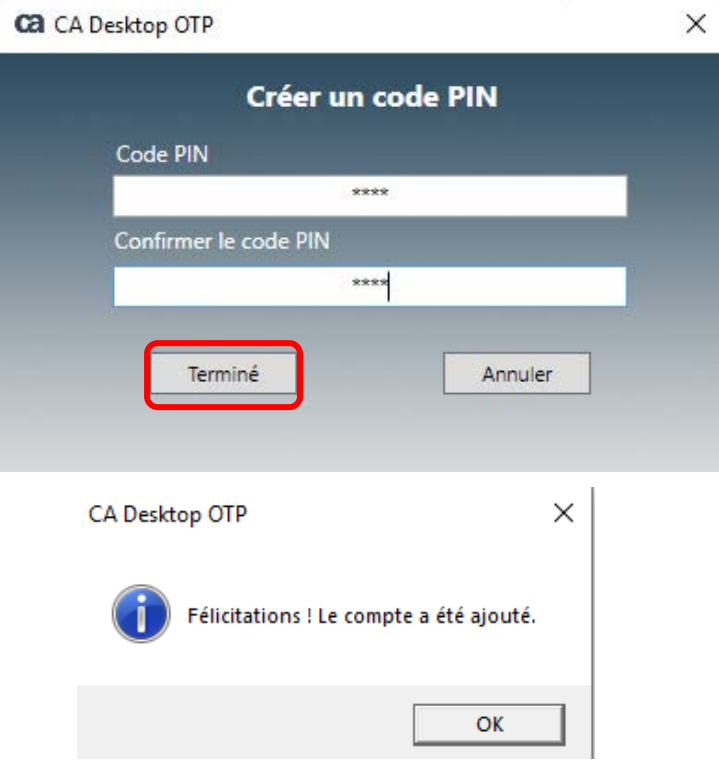

14. Entrez votre NIP afin d'obtenir le code à usage unique;

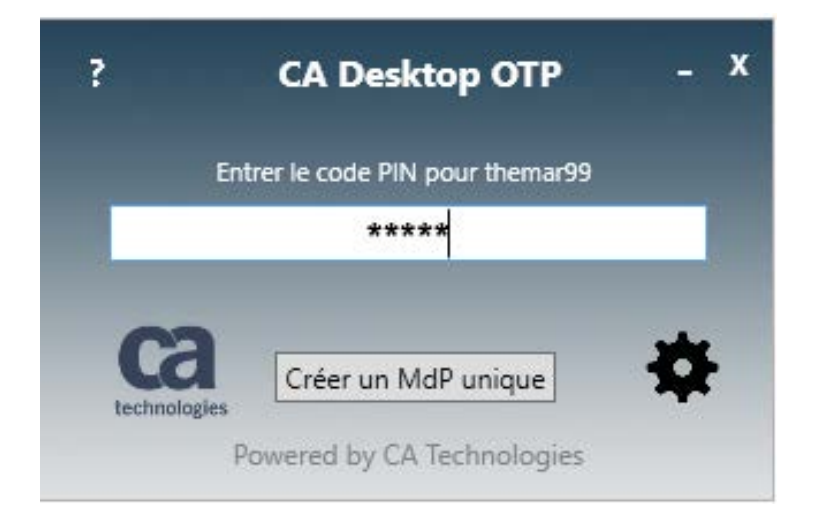

15. Copiez la combinaison de 6 chiffres;

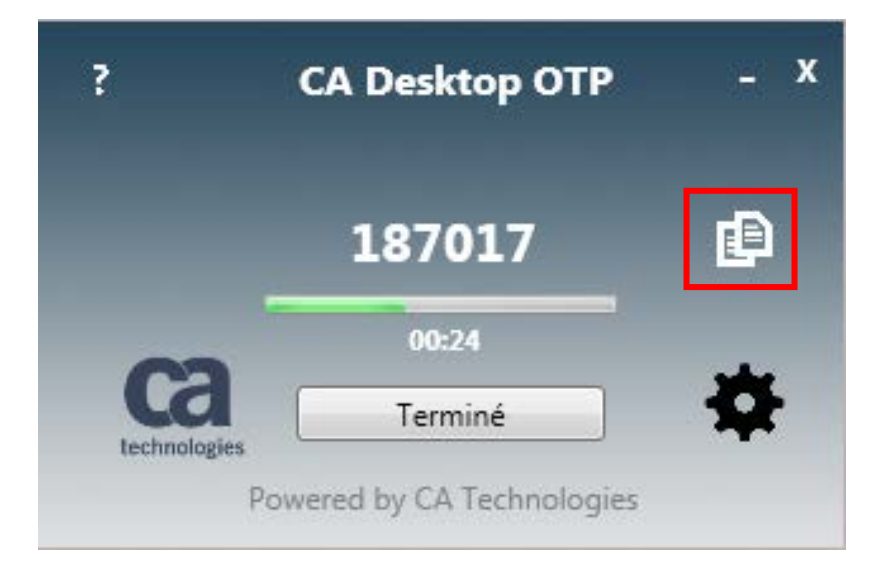

16. Collez la combinaison de 6 chiffres dans logiciel Pulse Secure ou Global Protect;

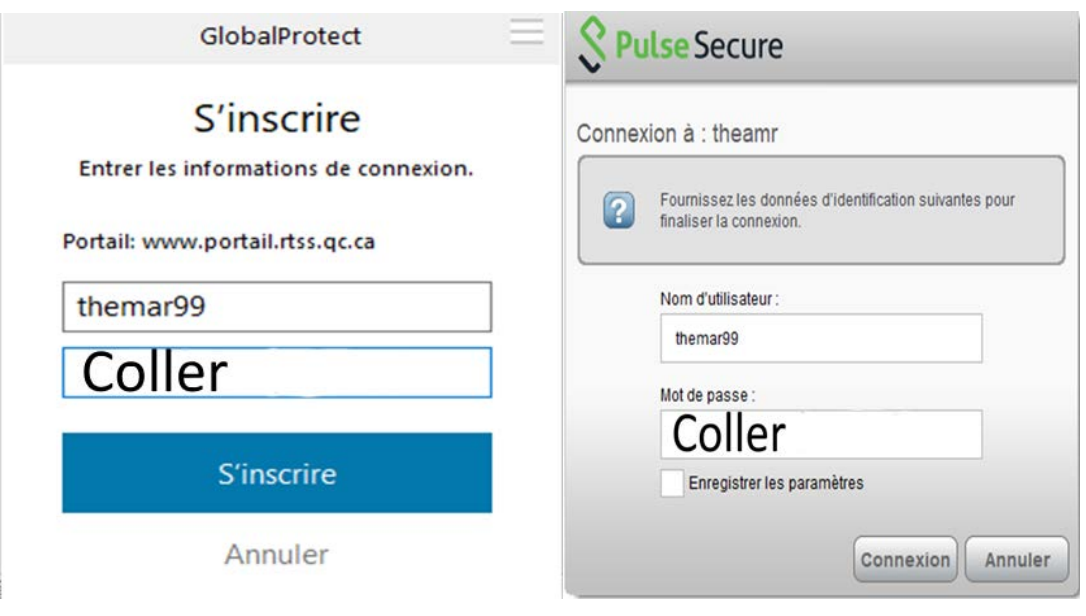

**17. Terminé !!!**

Si vous avez des difficultés, il est possible de communiquer en tout temps avec le centre de services de la DGTI-MSSS **Ligne spécifique pour le soutien des jetons de téléaccès:**  Région de Québec : 418 872-6959 Numéro sans-frais : 1 833 534-0158 **Lundi au vendredi :7h30 à 21h Samedi et dimanche: 8h à 16h**